## **寄付お申し込みマニュアル** (アニュアルギフト・Web申込フォーム)

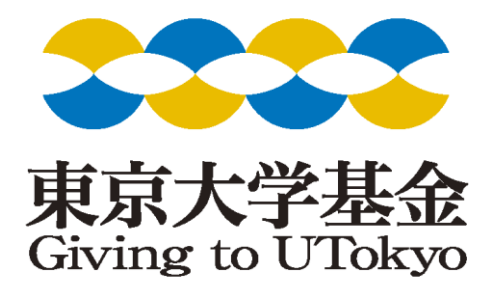

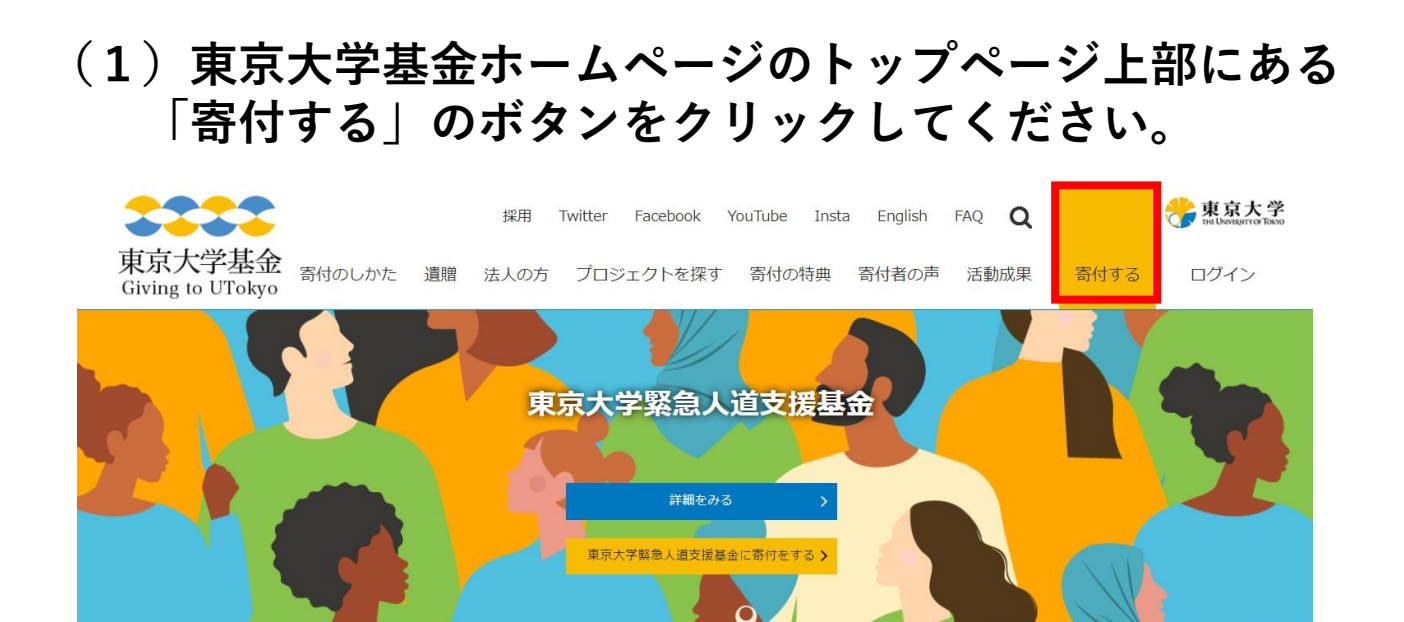

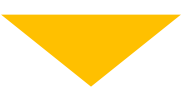

**(2)寄付お申し込みフォームが開きますので、項目に 沿ってご入力ください。**

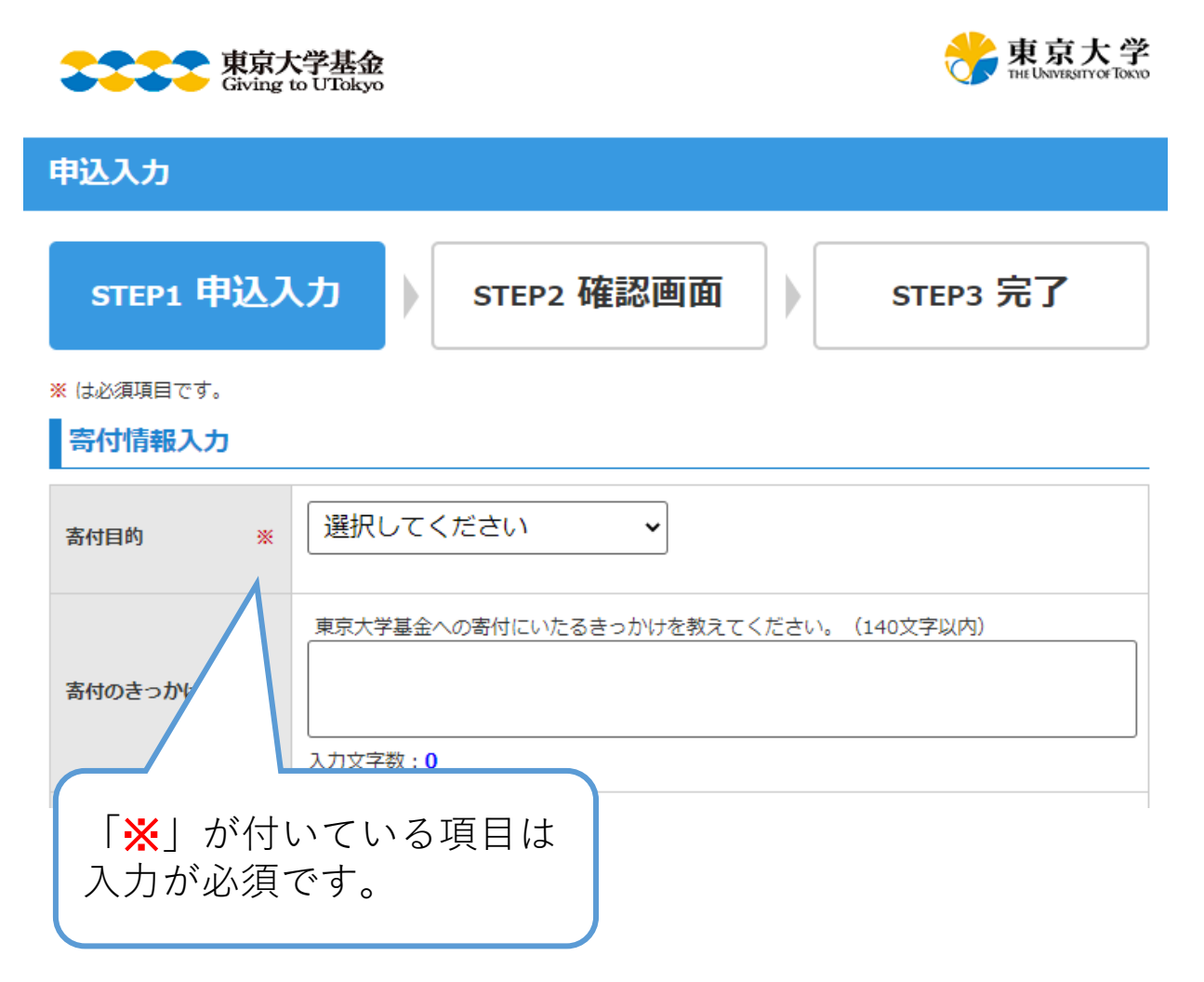

## **(3)寄付目的を選択してください。**

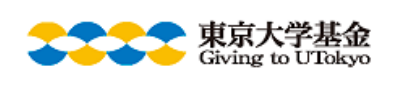

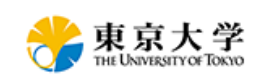

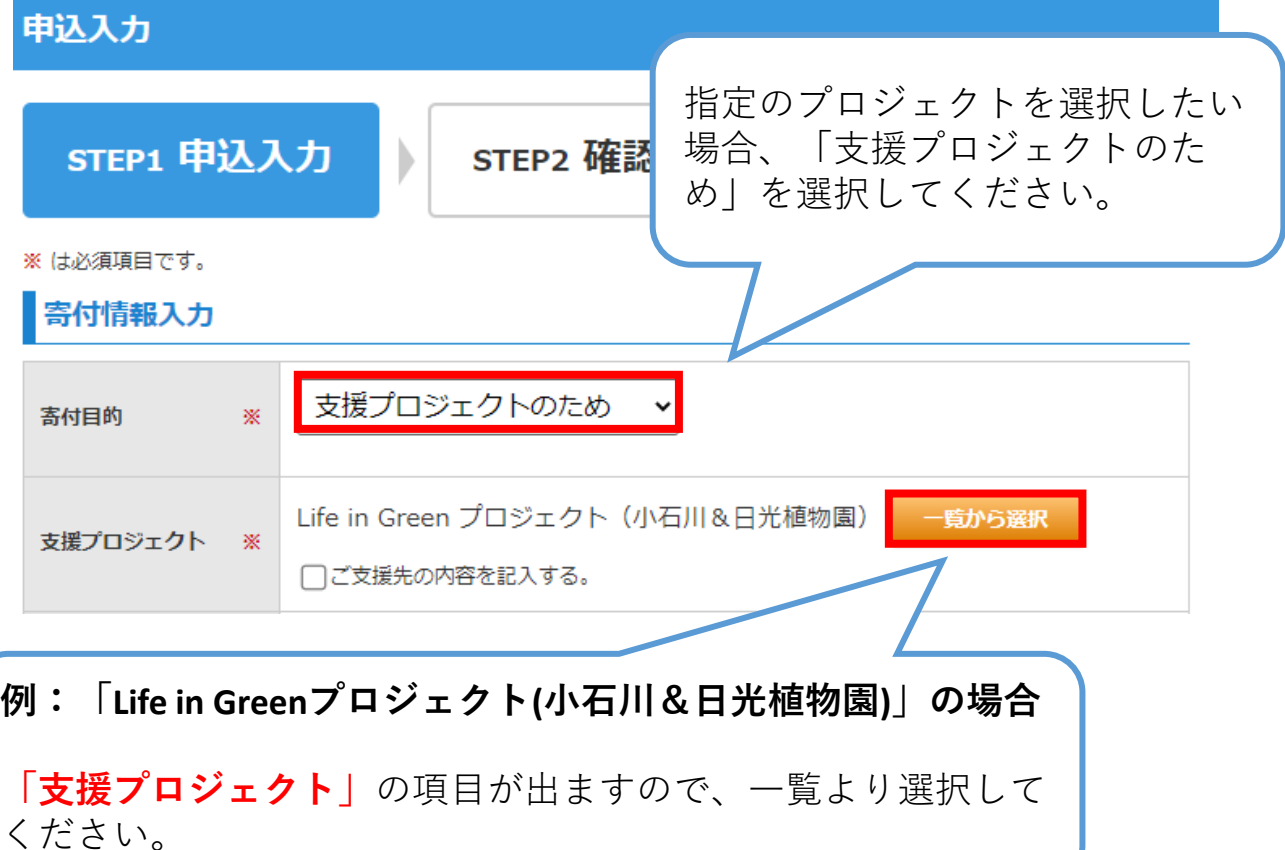

(特定のプロジェクトページから申込画面に入られた場合は、 自動選択されているため、内容に間違いがないかご確認下 さい)。

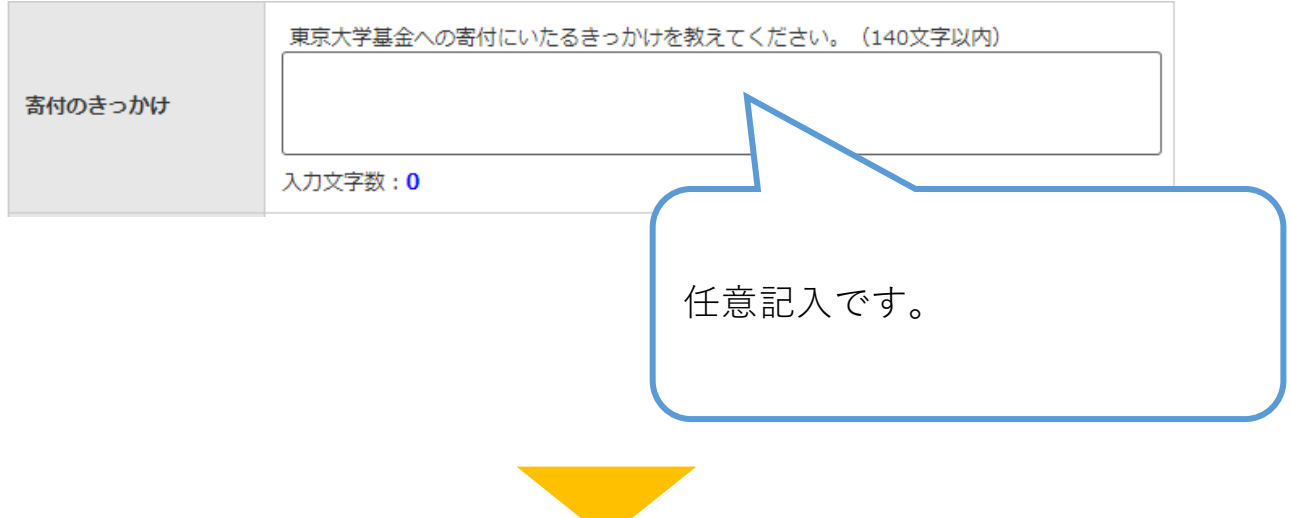

## **(4)寄付方法と寄付金額を入力してください。**

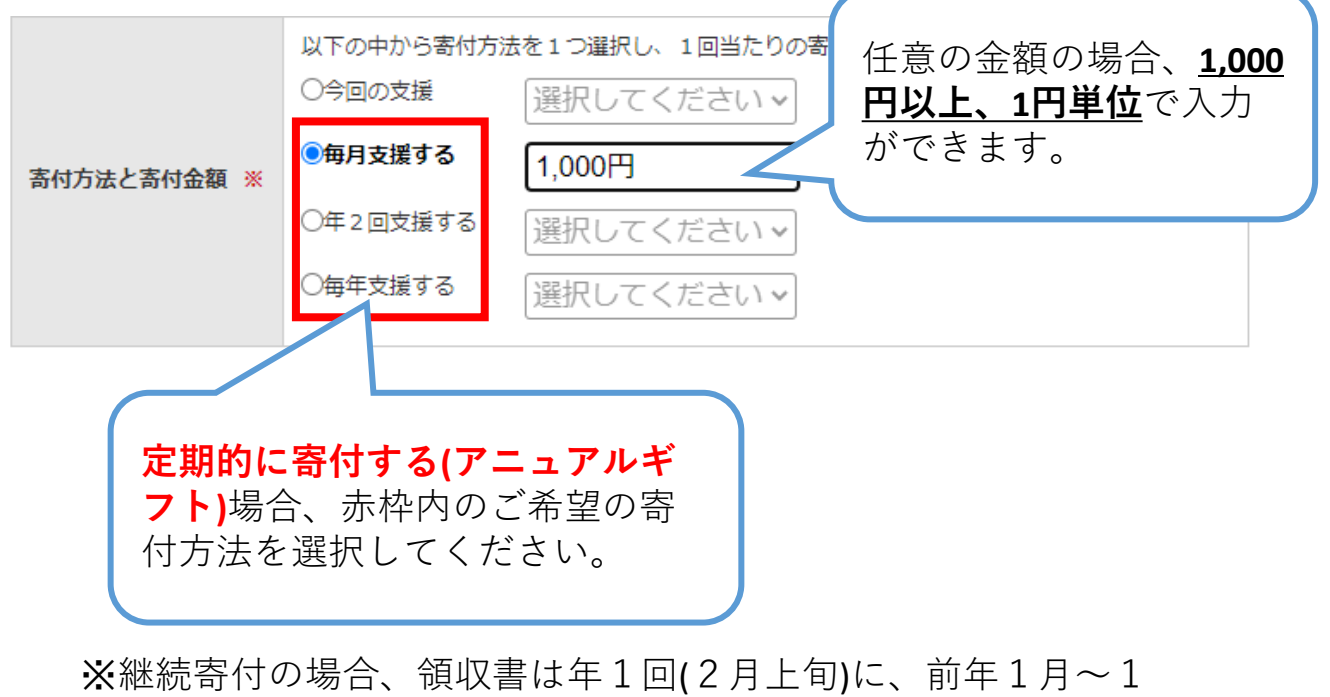

2月受領分をまとめて発行、送付いたします。

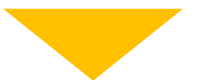

### **(5)申込者情報を入力してください。 ―マイページ登録済みの方**

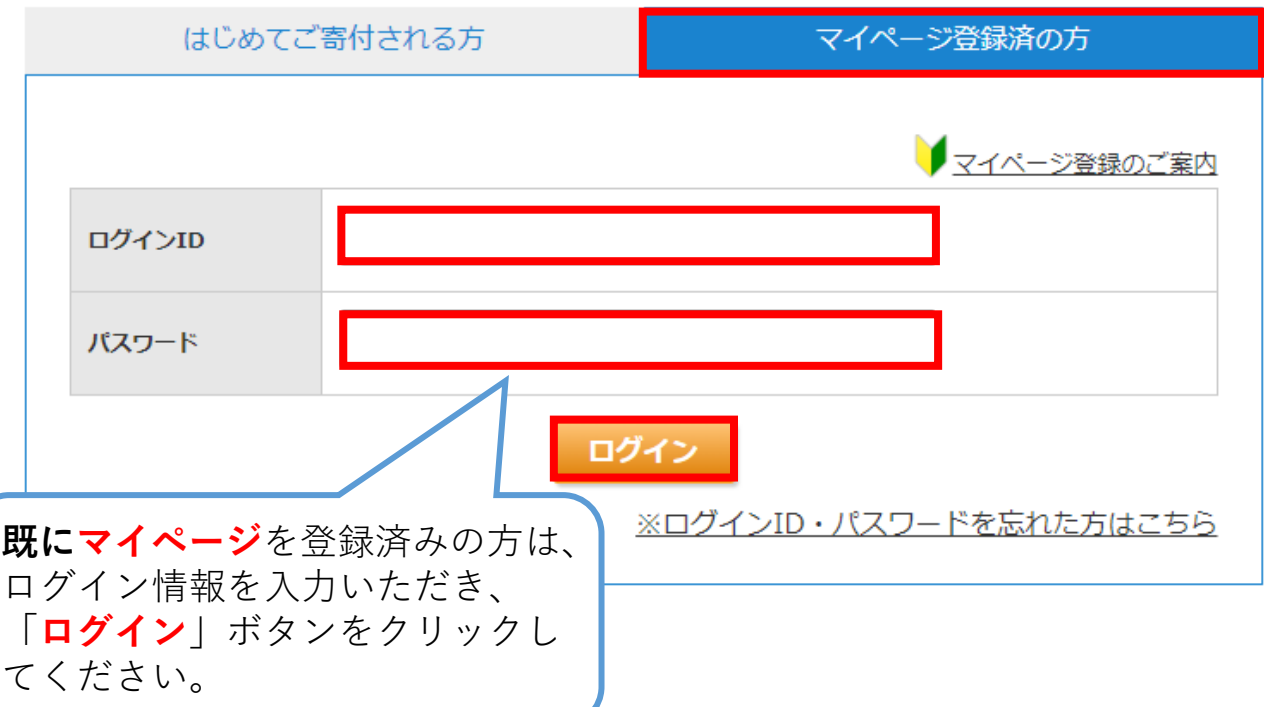

※2019年8月1日以降、東京大学基金webサイトよりご寄付頂いた方 についてはマイページが作成されています。

#### ※先ほどマイページにログインした方は、過去の登録情報が自動で 反映されます。

#### 由认者情報入力

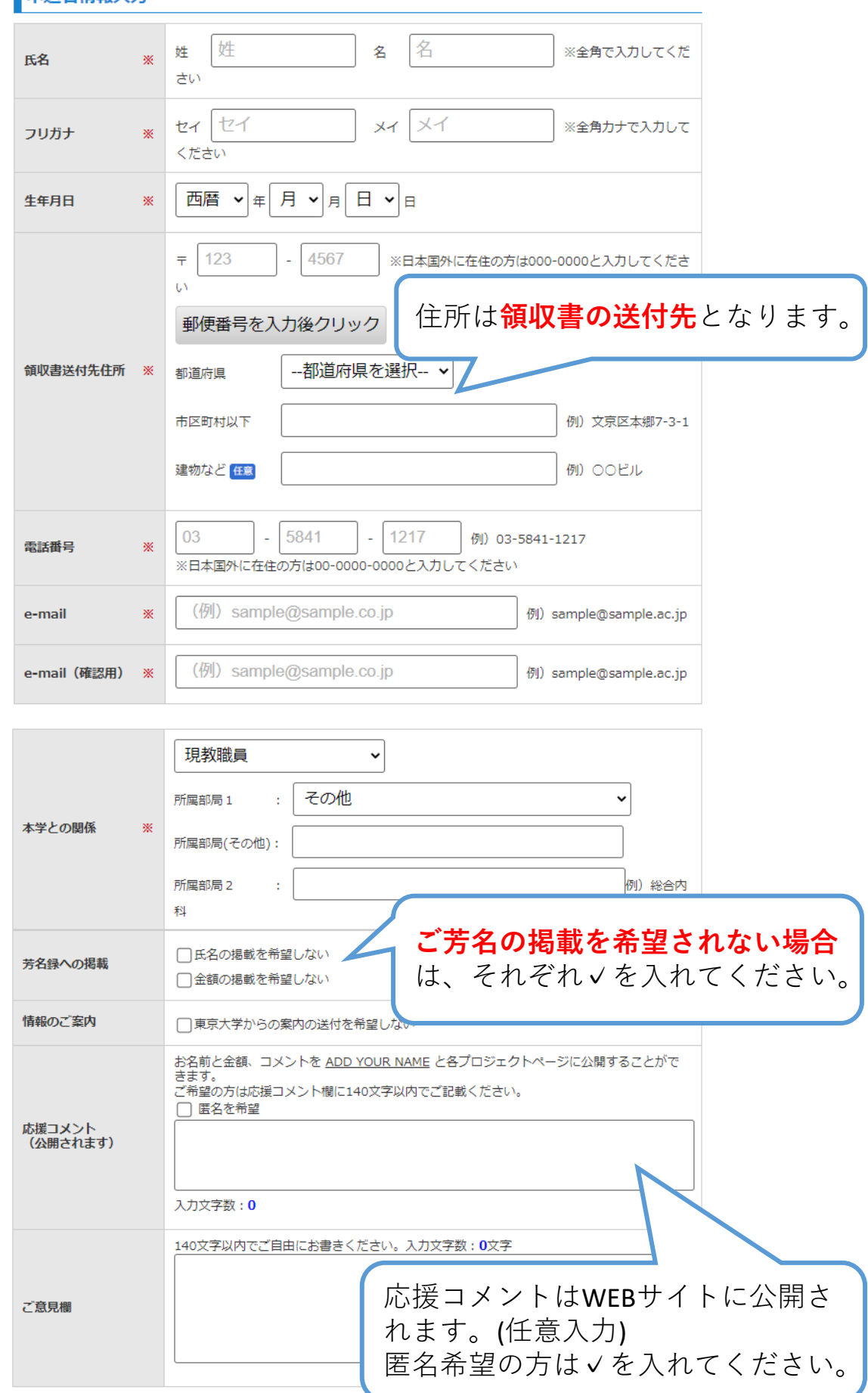

## **(6)決済情報を入力してください。**

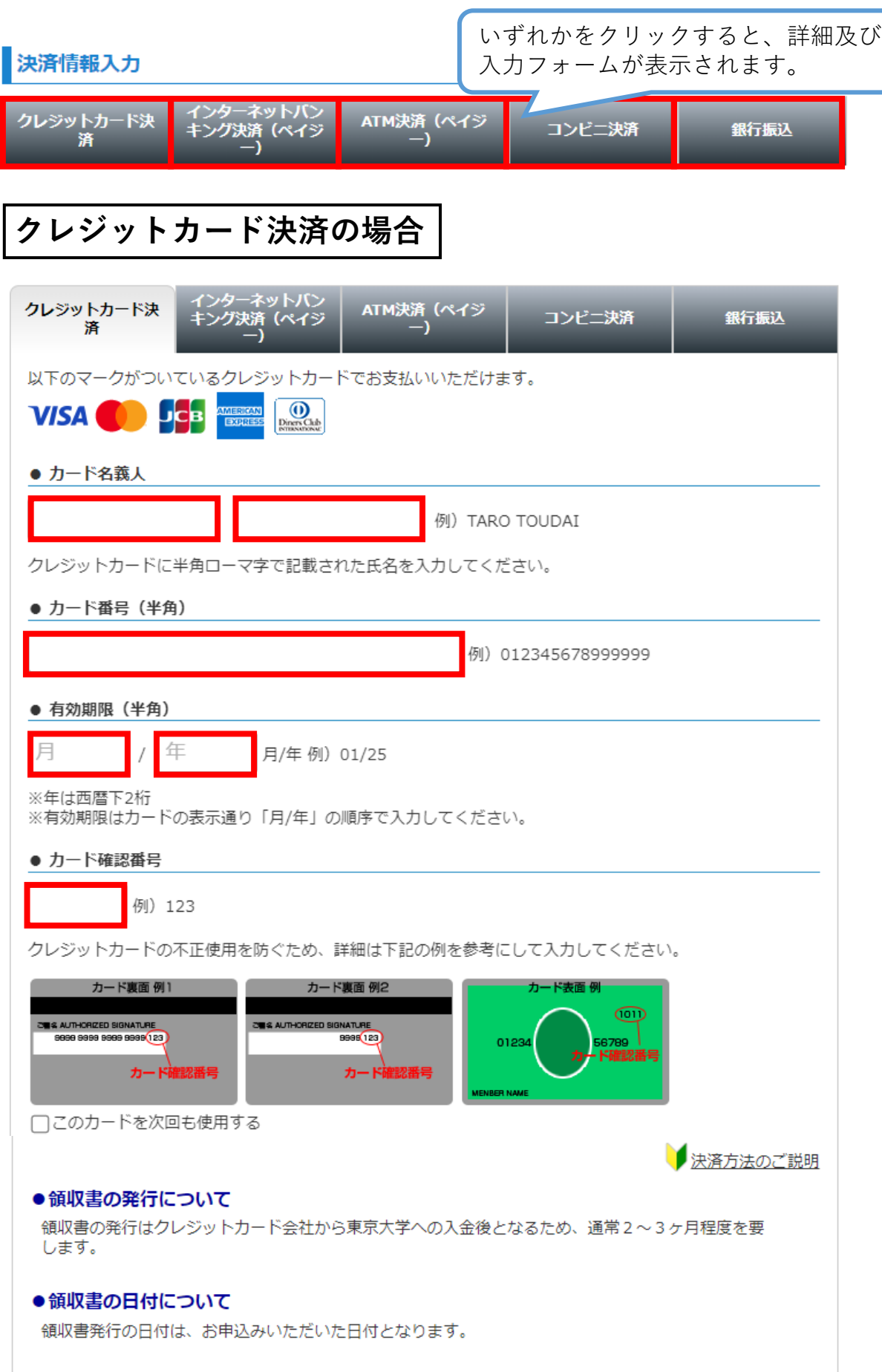

**(6)決済情報を入力してください。**

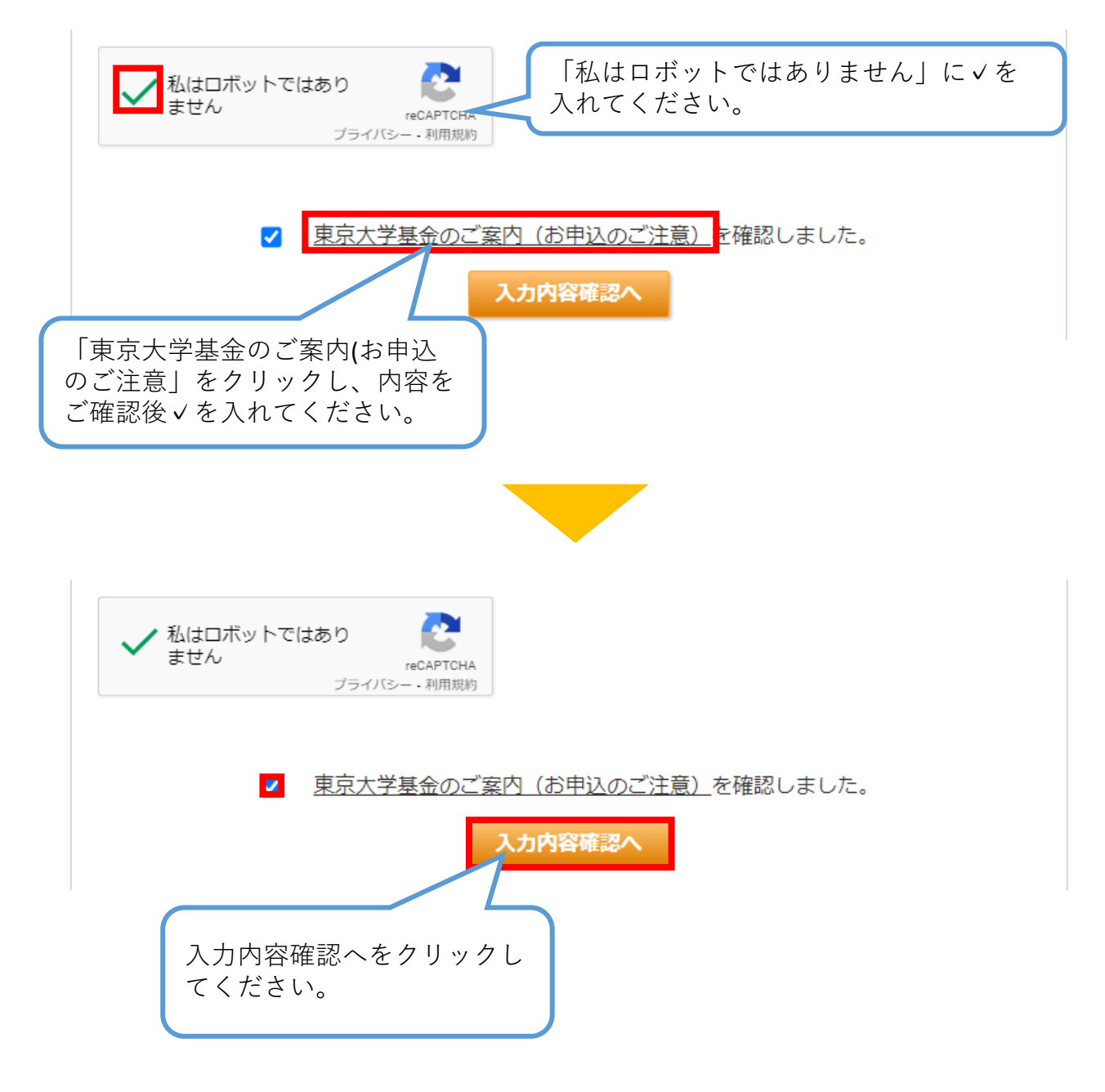

**(7)寄付情報確認画面にて、お申し込み内容を確認し、 誤りがなければ、「上記の内容で…」にチェックを入れ、 「申込する」ボタンをクリックしてください。**

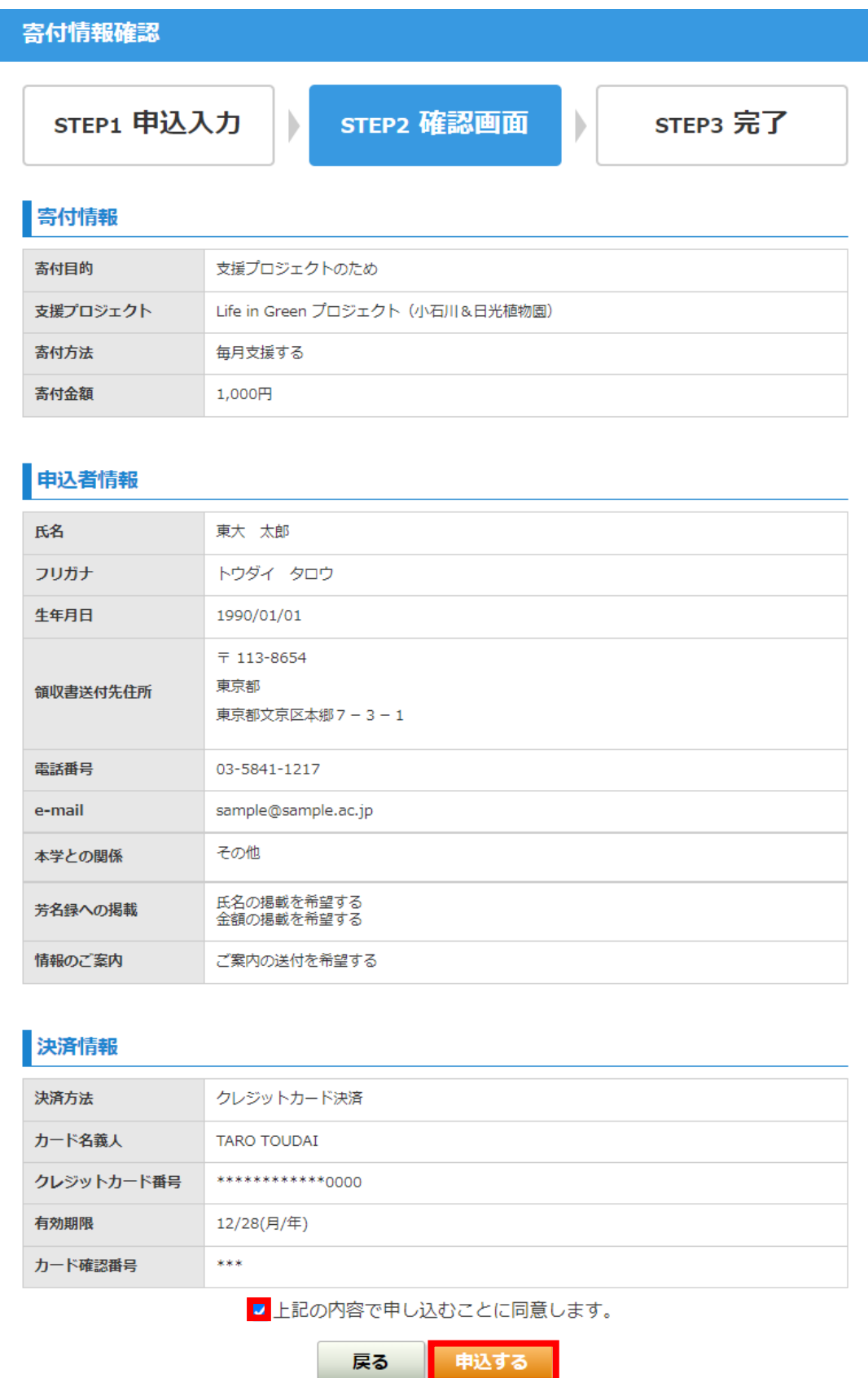

### **(8)申込完了画面が表示され、ご寄付のお申し込みが 完了します。**

#### ※今回初めてご寄付された方は、**東京大学基金WEBサイトか らのご寄付完了と共にマイページが作成されます。**

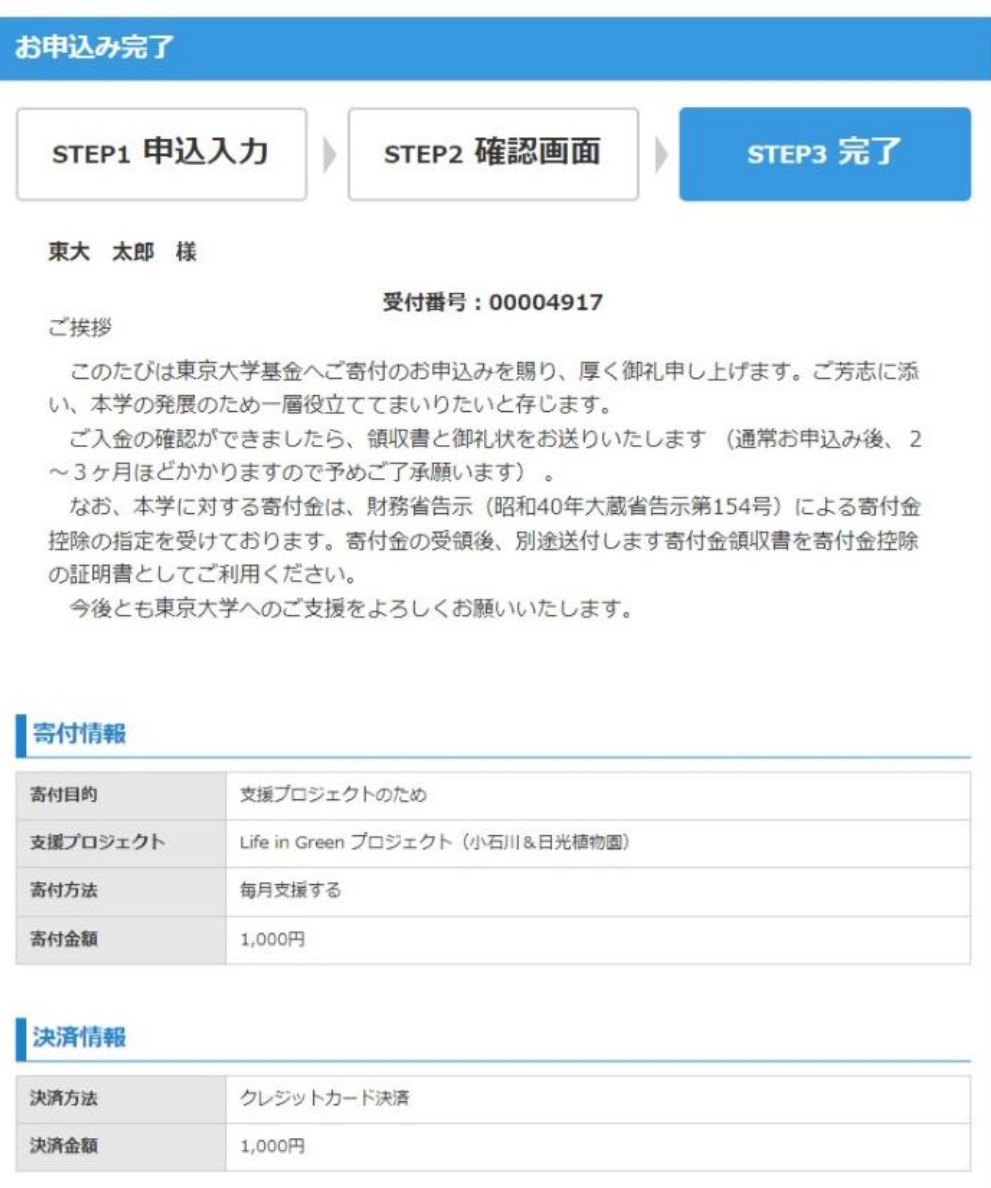

クレジットカードによる決済手続きが完了しました。

受付番号は、メモや本ページの印刷などで必ずお控ください。また、入力いただいたメールアドレスに、確認のため メールもお送りいたします。

#### お問い合わせ

東京大学基金事務局

〒113-8654 東京都文京区本郷7-3-1 Tel: 03-5841-1217 Fax: 03-5841-1219 E-mail: kikin.adm@gs.mail.u-tokyo.ac.jp (※電子メール送信の際は@を半角に直してください)

マイベージ

閉じる

# **スマートフォンからの ご寄付方法 (クレジットカード決済)**

**(1)東京大学基金ホームページのトップページ上部にある 「寄付する」のボタンをタップしてください。**

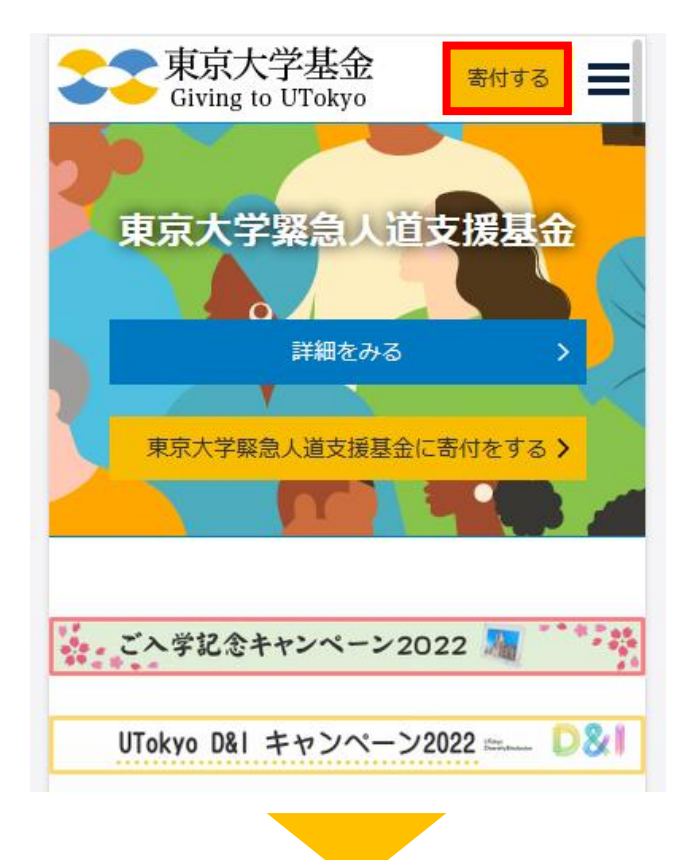

**(2)寄付お申し込みフォームが開きますので、項目に 沿ってご入力ください。**

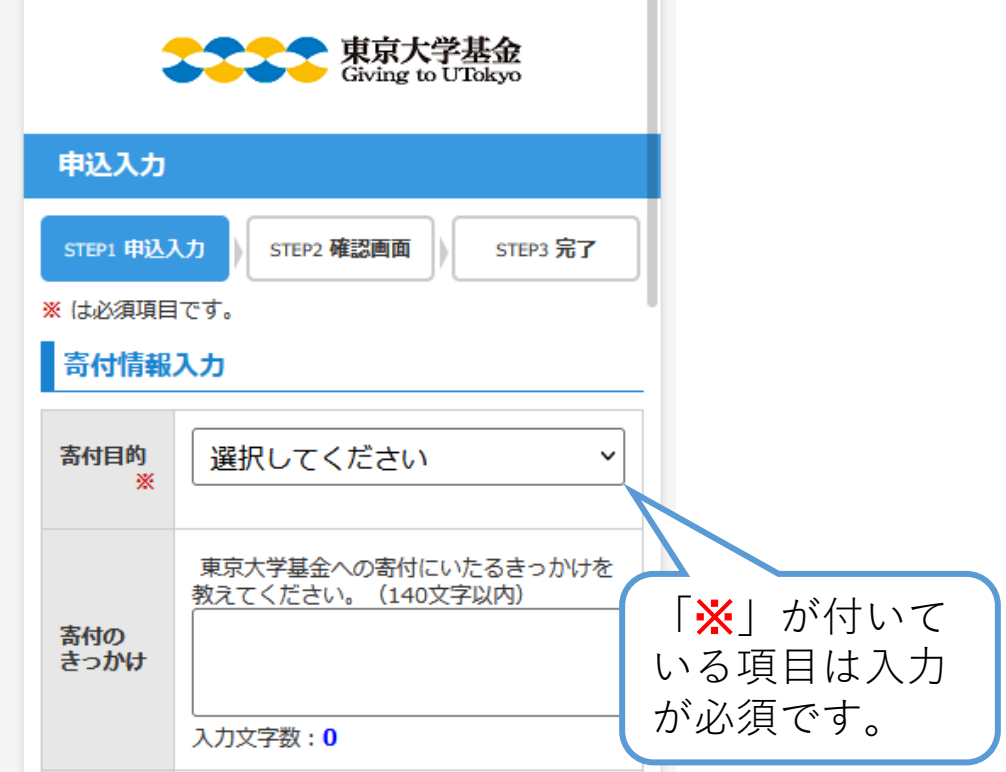

a in

## **(3)寄付目的を選択してください。**

**の場合**

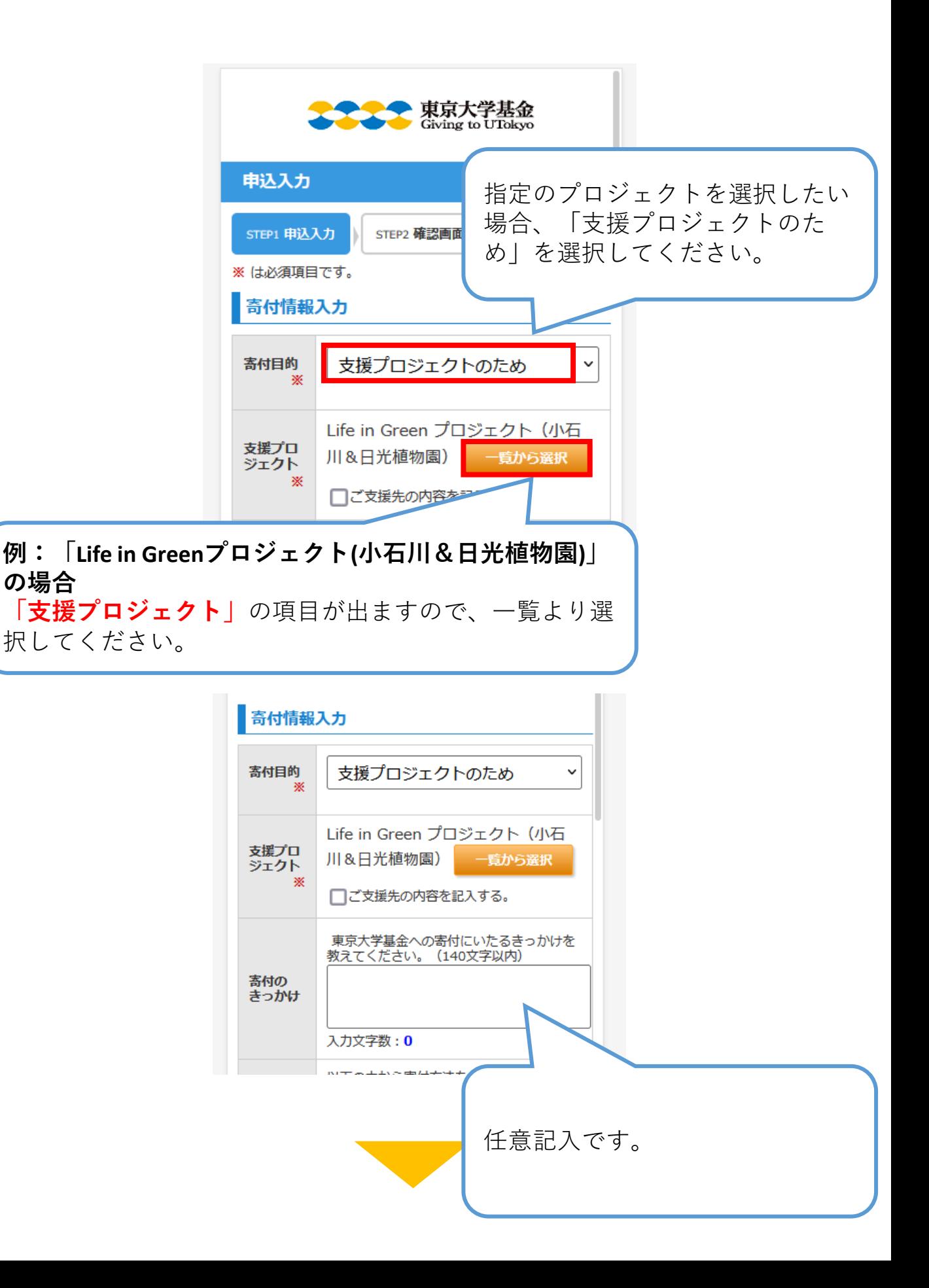

## **(4)寄付方法と寄付金額を入力してください。**

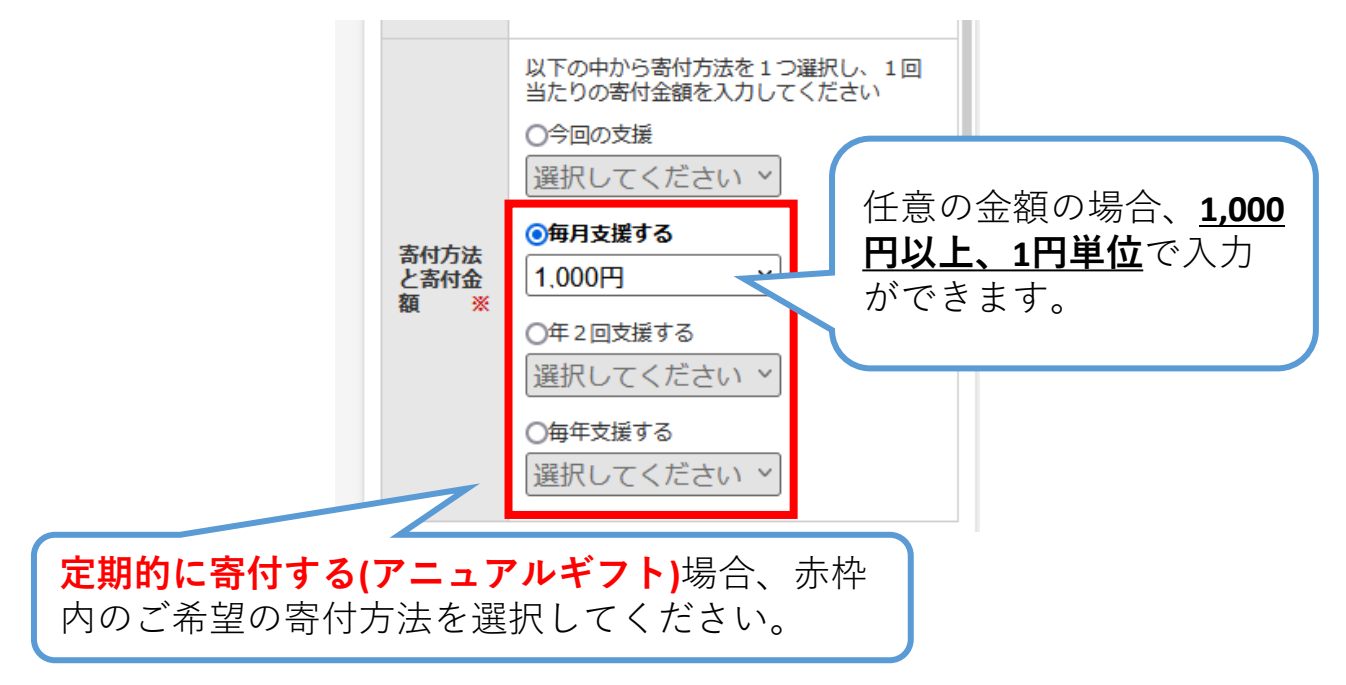

※継続寄付の場合、領収書は年1回(2月上旬)に、前年1月~1 2月受領分をまとめて発行、送付いたします。

#### **(5)申込者情報を入力してください。 ―マイページ登録済みの方**

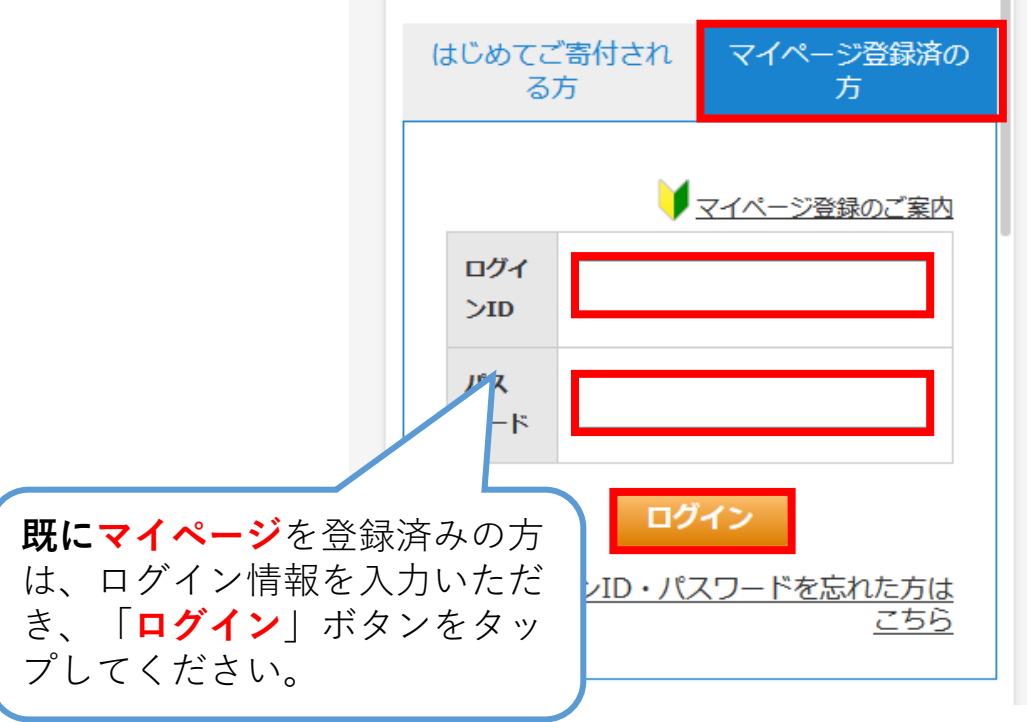

※2019年8月1日以降~東京大学基金webサイトよりご寄付頂いた方 についてはマイページが作成されています。

※先ほどマイページにログインした方は、過去の登録情報が自動で 反映されます。

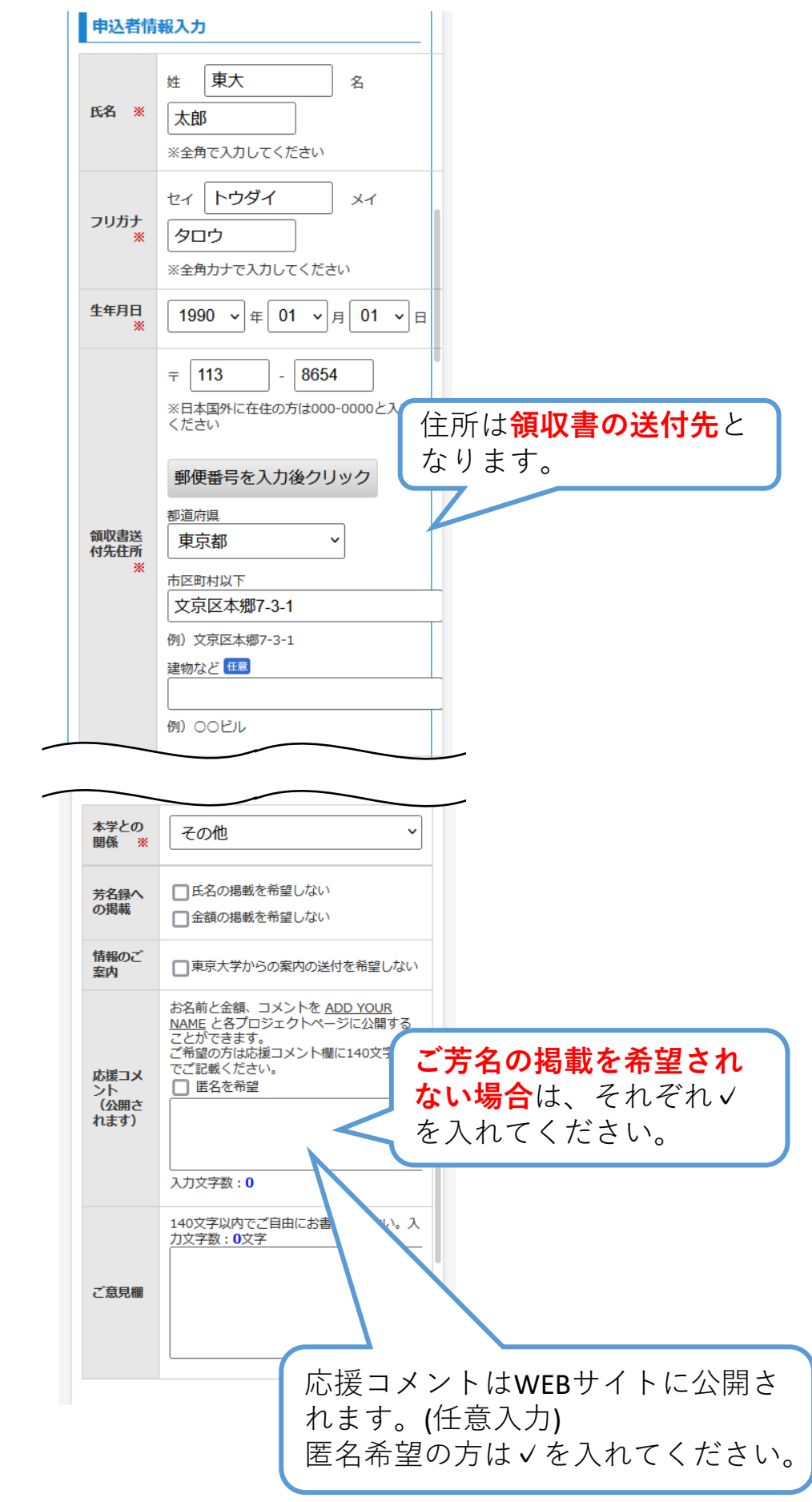

## **(6)決済情報を入力してください。**

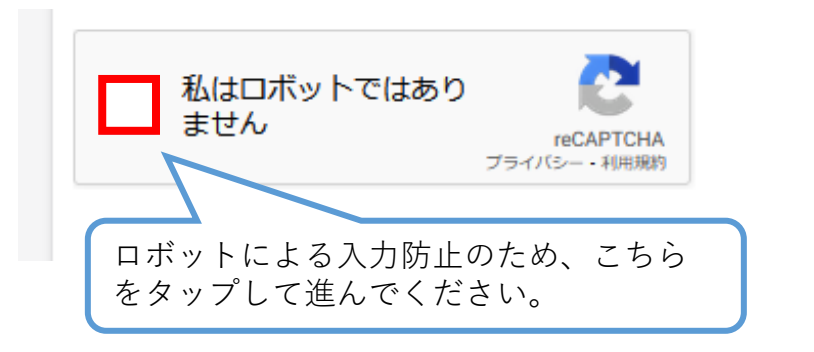

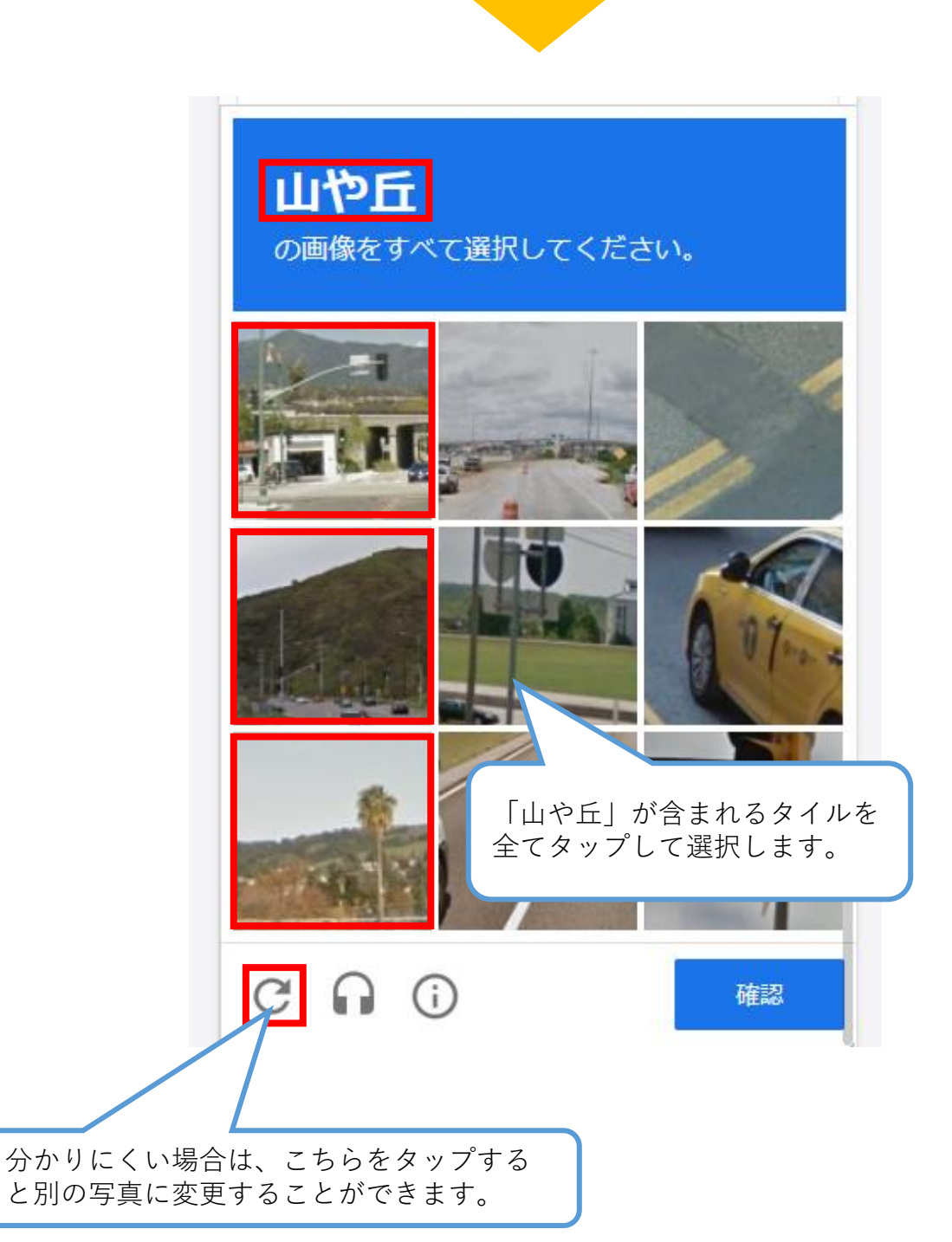

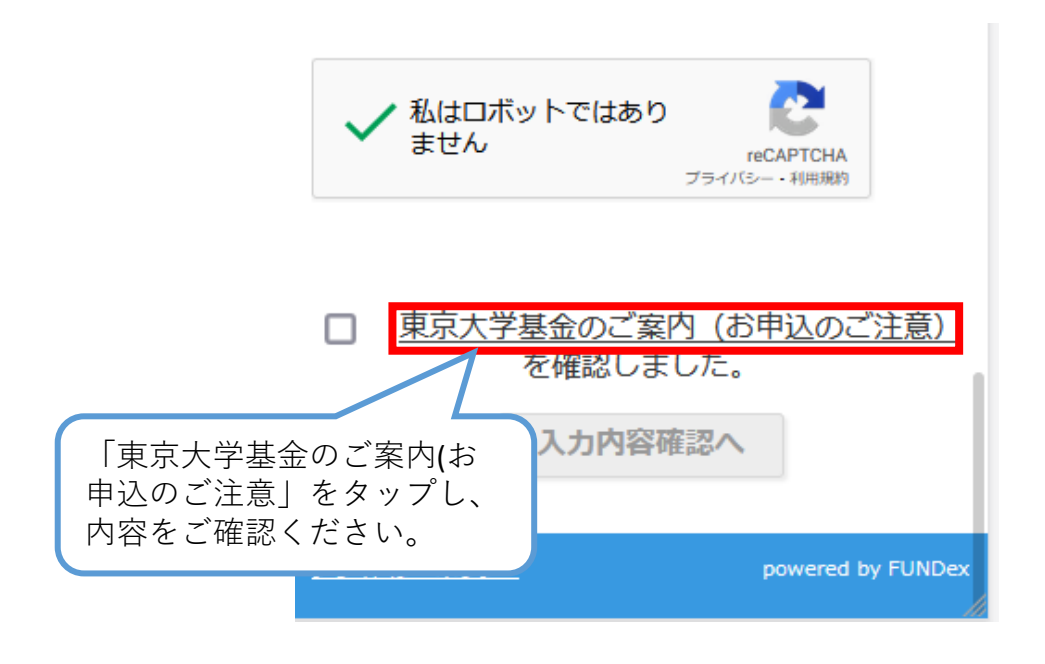

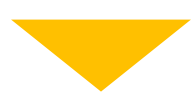

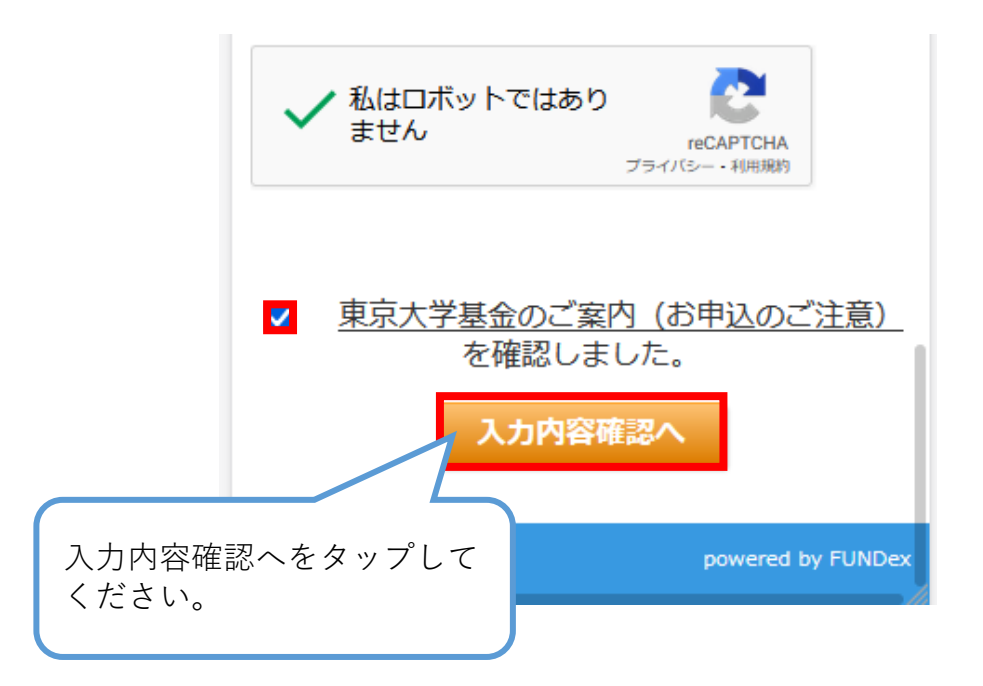

**(7)寄付情報確認画面にて、お申し込み内容を確認し、 誤りがなければ、「上記の内容で…」にチェックを入れ、 「申し込む」ボタンをタップしてください。**

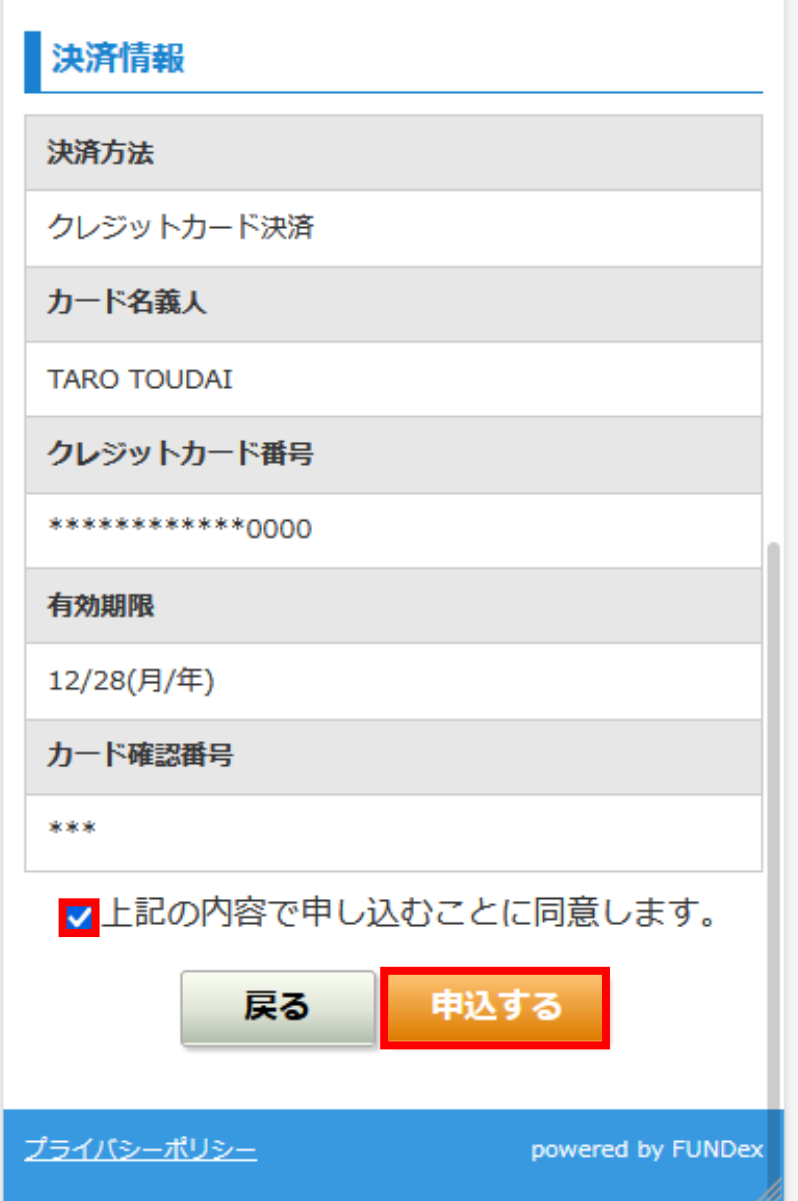

**(8)申込完了画面が表示され、ご寄付のお申し込みが 完了します。**

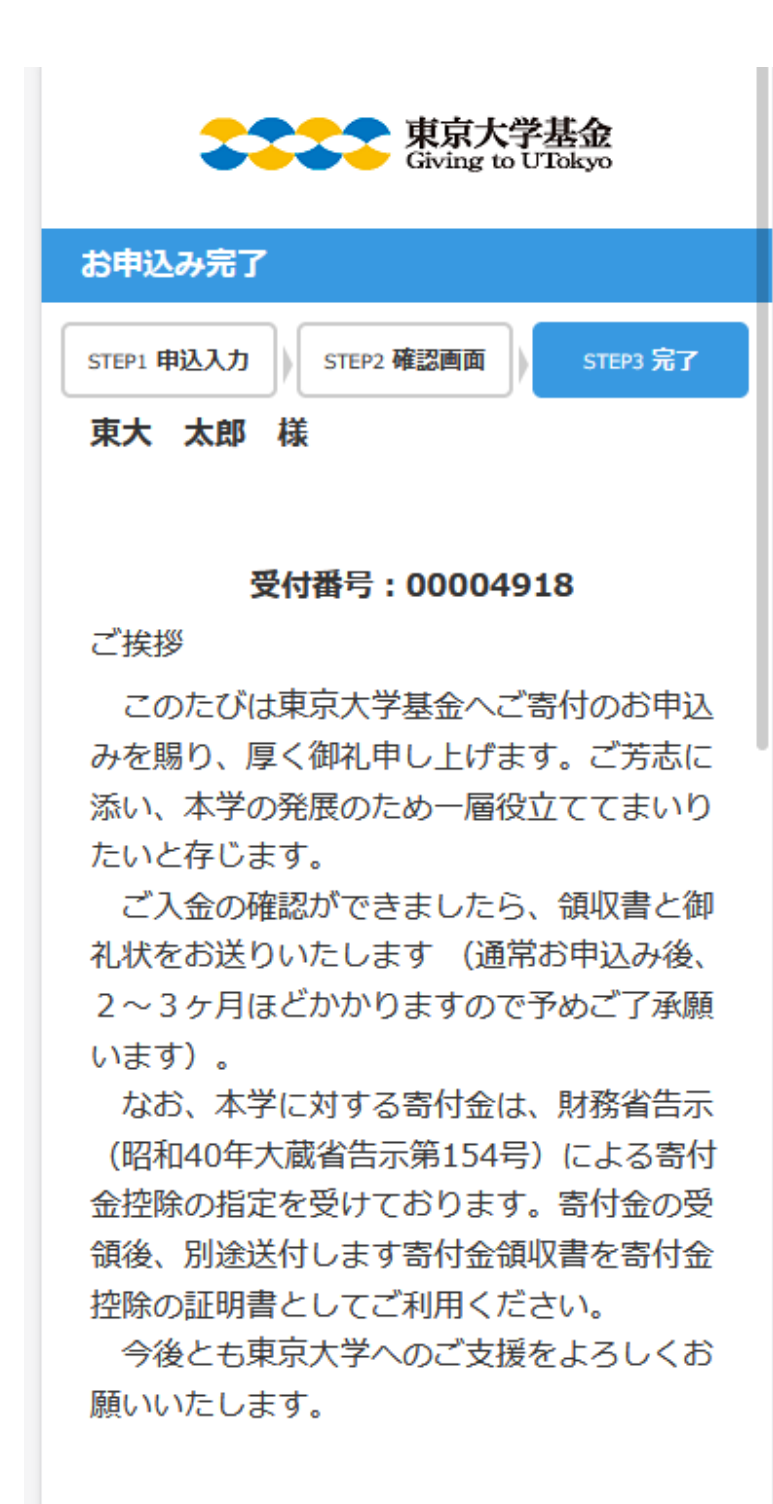